## Patient Portal Self-Enrollment Instructions

- 1. Visit www.ppgh.com/patient/portal
- 2. Enter required information (Legal name, date of birth and your email address) *Note: You will need to use the same email address that we have on file.*
- 3. Click on Submit to continue.

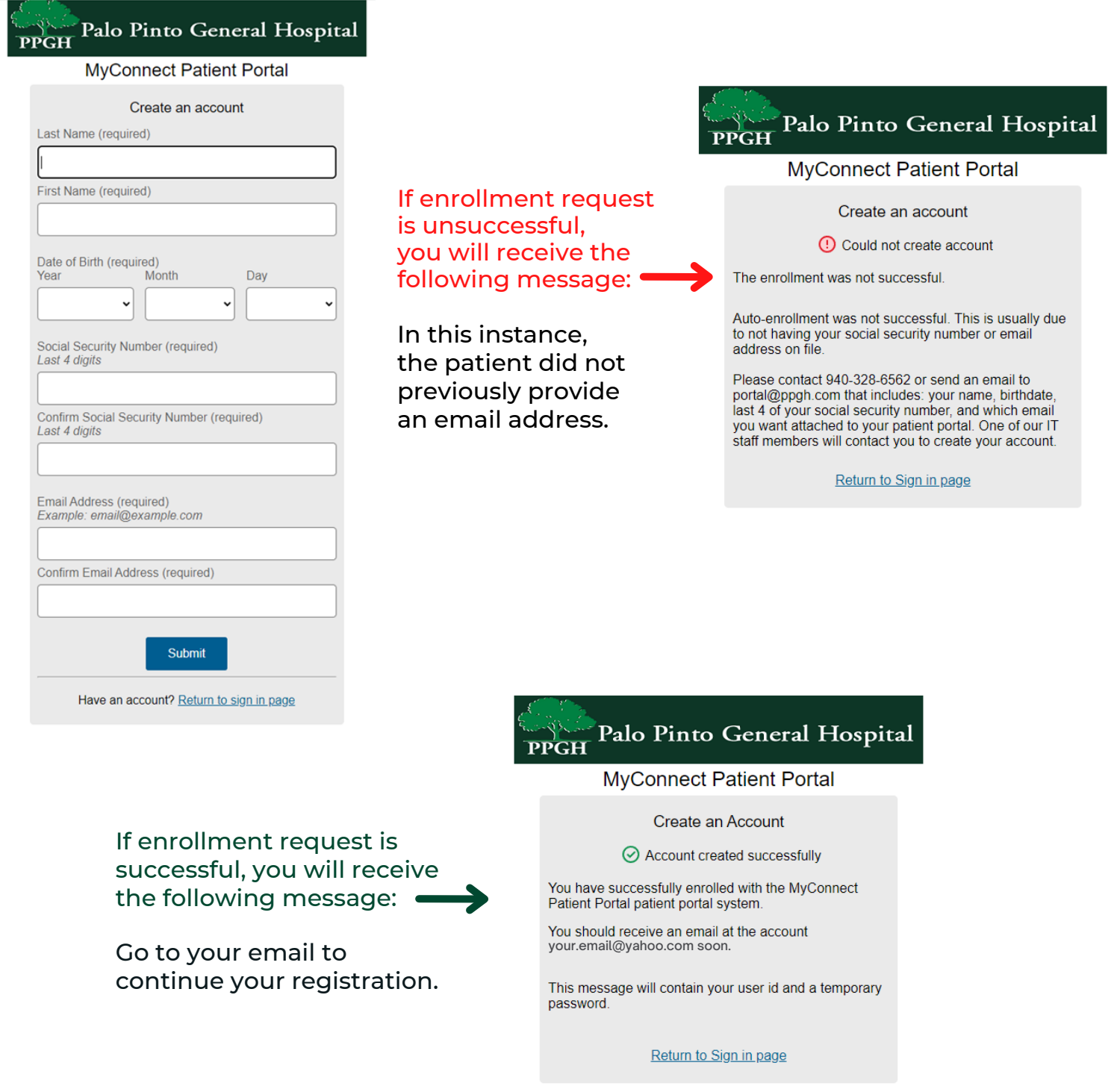

## Patient Portal Self-Enrollment Instructions

## 4. Check your email for a message from no-reply ppgh.com with a link to complete registration.

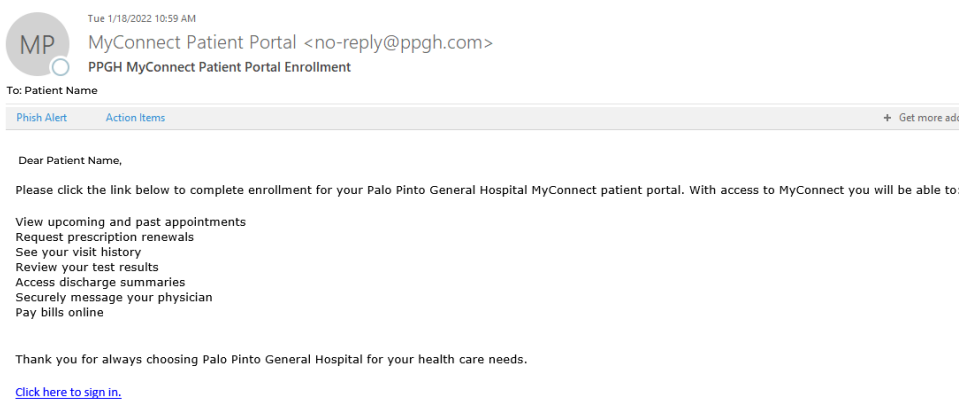

5. Click on the link in your email to create a Logon ID and Password. You will need to use the criteria provided and choose three security questions from the drop down menu to continue.

*NOTE: Your Logon ID cannot include symbols (@#!...) or spaces. (An email address does not meet the criteria for Logon ID.)*

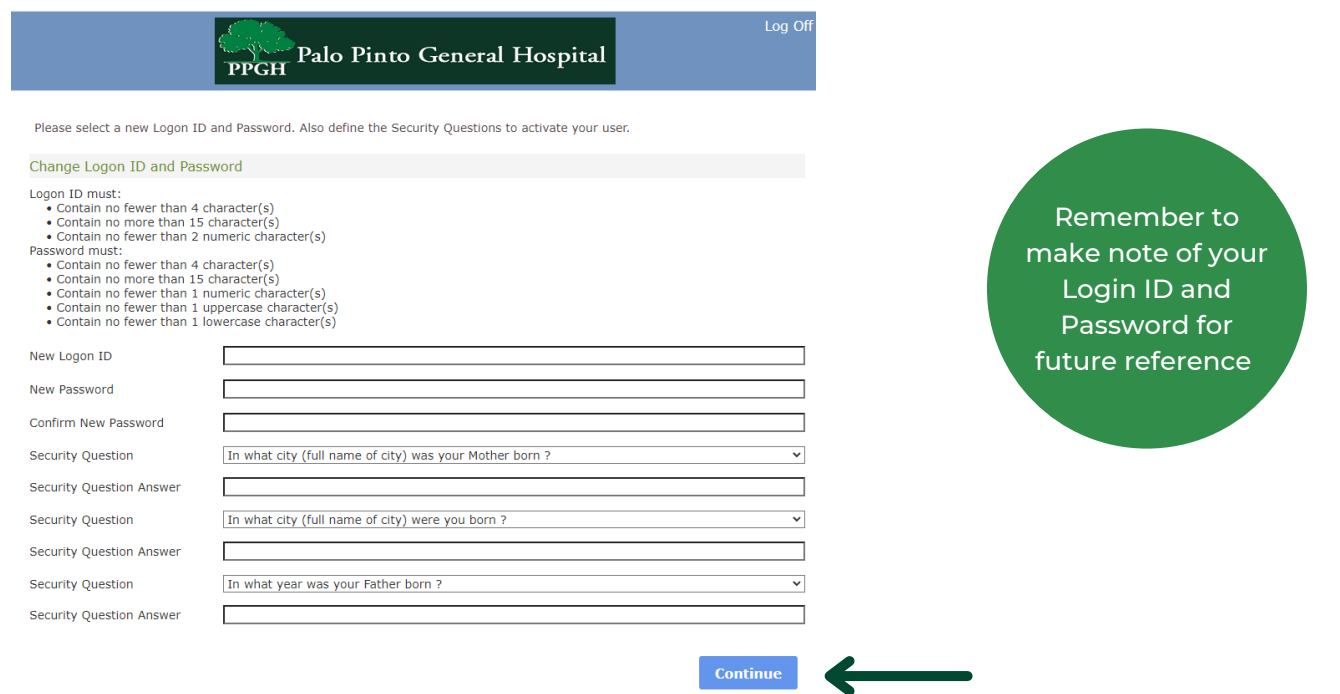

6. The last step is to read and agree to the User Agreement (Terms and conditions) form. By clicking Accept, you will be logged into the portal.

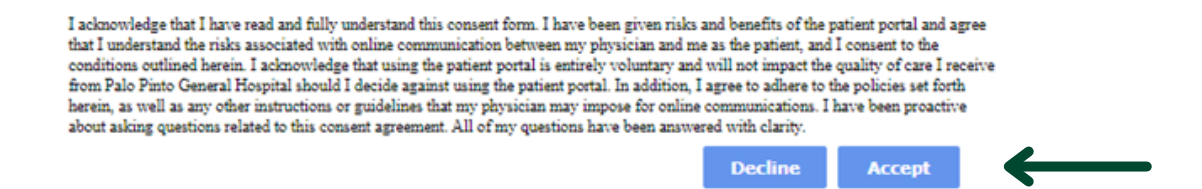

7. You are now successfully enrolled and will be directed to the portal homepage.